### **Consortiums qualification Process**

*Supplier – Sending of the consortium members to qualify 1/6*

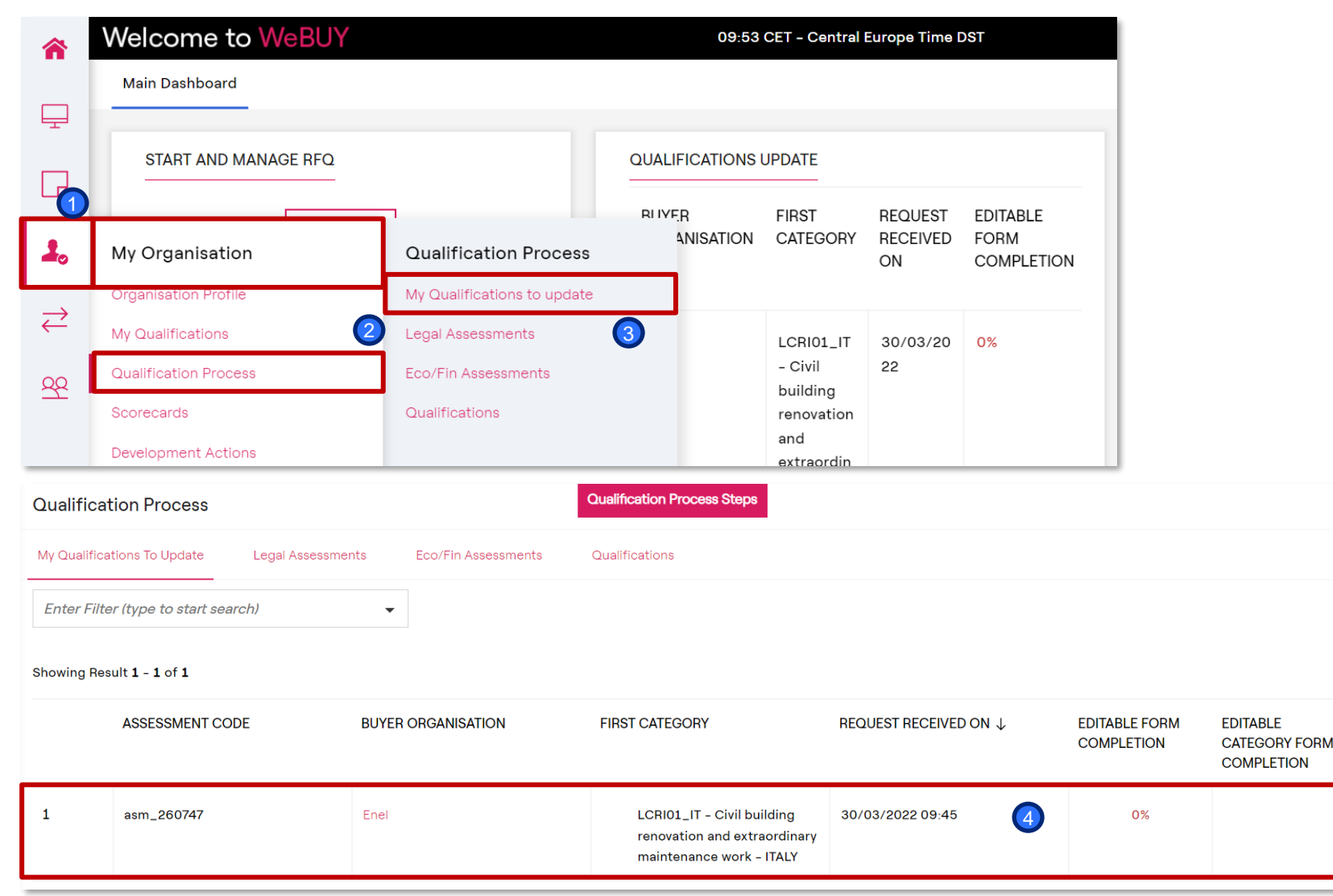

ener

Once sent the questionnaires, the system sends an email to the supplier. Clicking on the link provided in the mail, the supplier can access directly to the detail of the evaluation to update or can also access independently to the platform, go to «My qualifications to update» area and select the evaluation to update by clicking on:

My Organisation Qualification Process My qualifications to update Click on the evaluation

2 3

4

# **Consortiums qualification Process**

*Supplier – Sending of the consortium members to qualify 2/6*

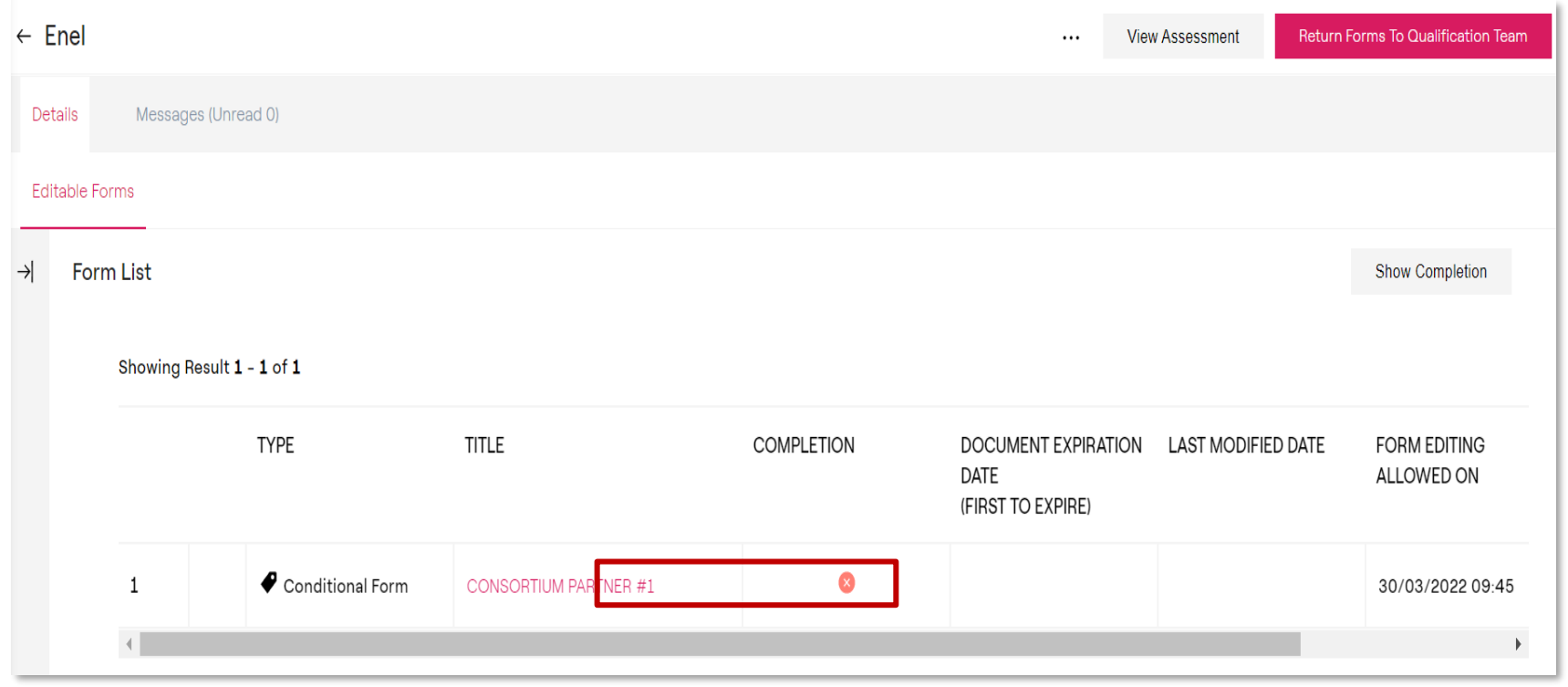

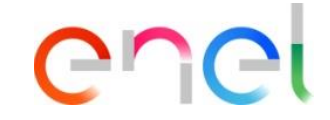

Inside of the evaluation, the forms requested by the coordinator to be updated are shown.

The supplier has to click on the questionnaire to complete it.

# **Consortiums qualification Process**

*Supplier – Sending of the consortium members to qualify 3/6*

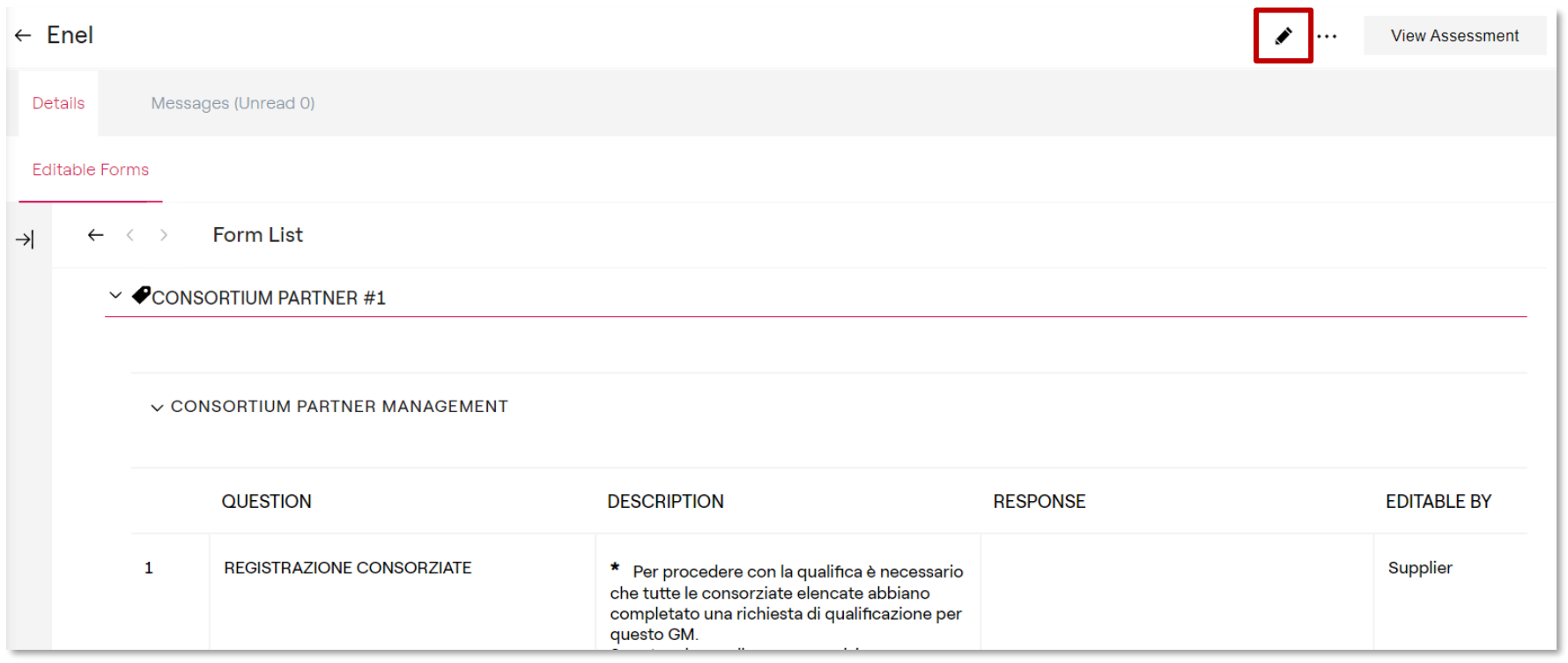

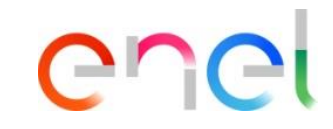

Select *Edit* at the top right part and complete the form.

# **Consortiums qualification Process**

*Supplier – Sending of the consortium members to qualify 4/6*

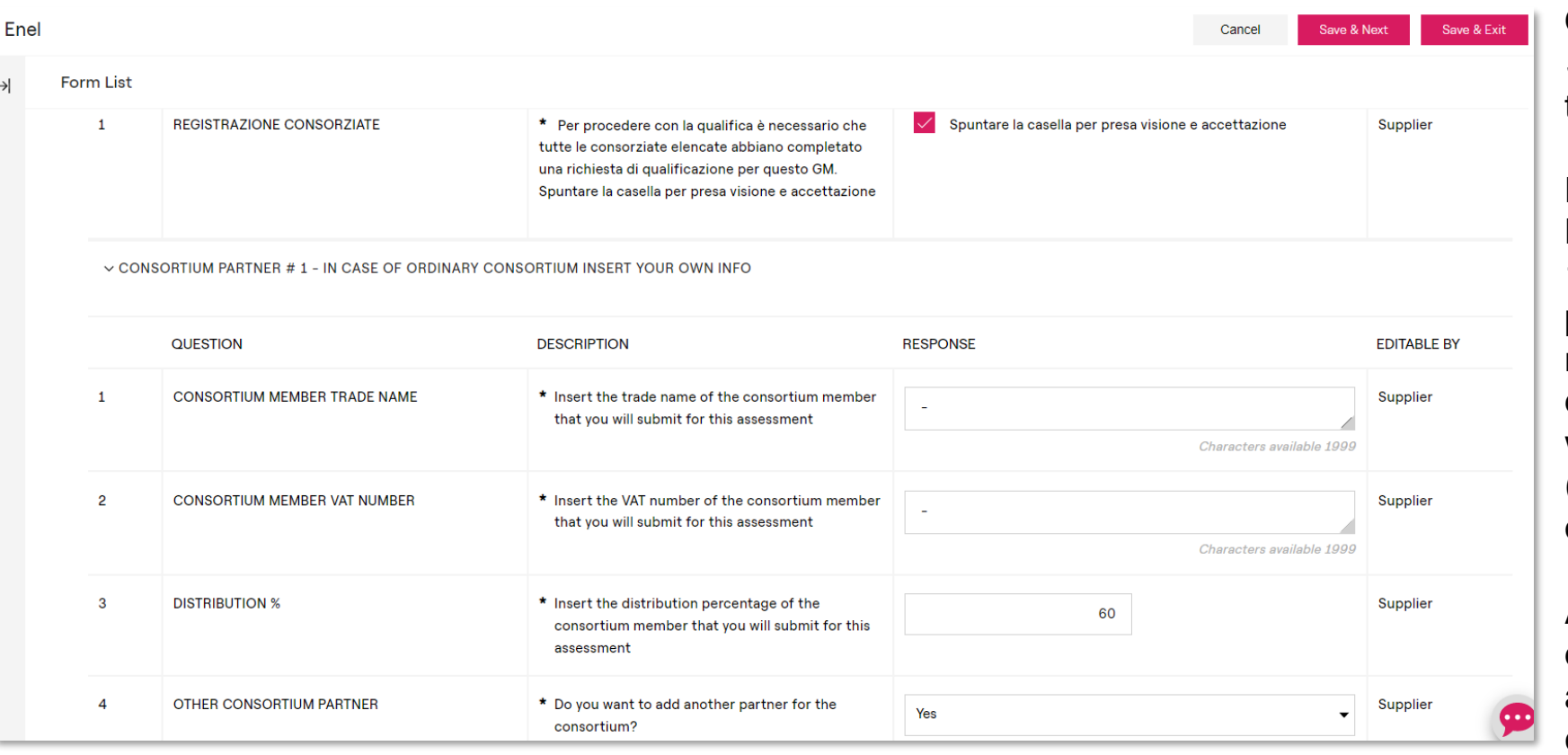

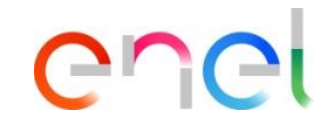

Once completed the form, click on *Save and continue* to access to the next form.

#### Note:

By flagging the question number 1, the supplier commits to the process that all the consortium members involved in the RFQ will do the registration on WeBUY and will activate a qualification process (necessary condition in order to go on with the RFQ).

Answering «Yes» to the last question implies the activation of an additional form related to the consortium member added

### **Consortiums qualification Process**

*Supplier – Sending of the consortium members to qualify 5/6*

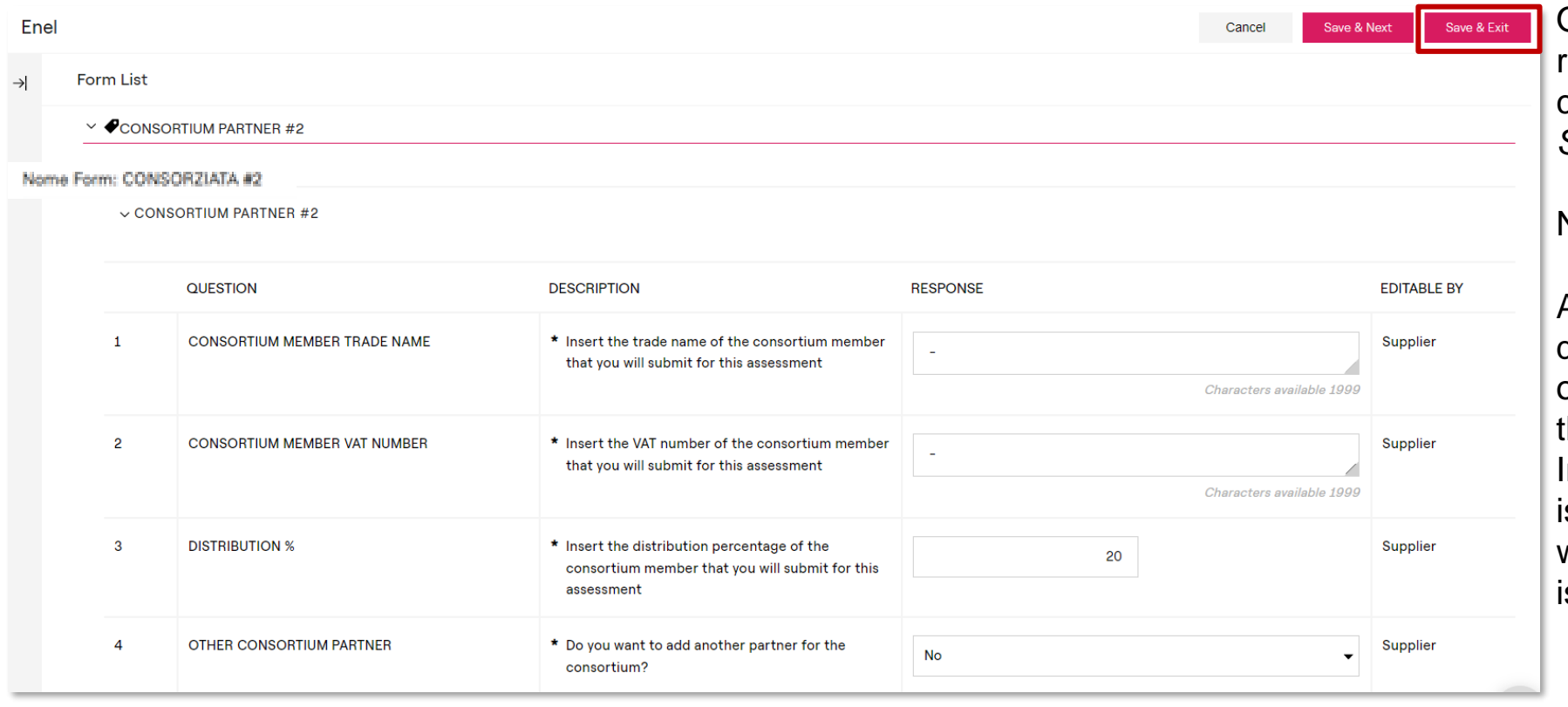

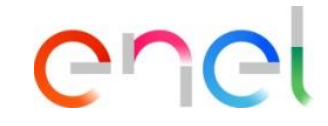

Once completed the consortium related to the the second consortium member, click on *Save and continue*.

#### Note:

Answering «Yes» to the last question will imply the activation of an additional form related to the consortium member added In this case the answer selected is «No», so any additional form will be activated and the update is completed.

# **Consortiums qualification Process**

*Supplier – Sending of the consortium members to qualify 6/6*

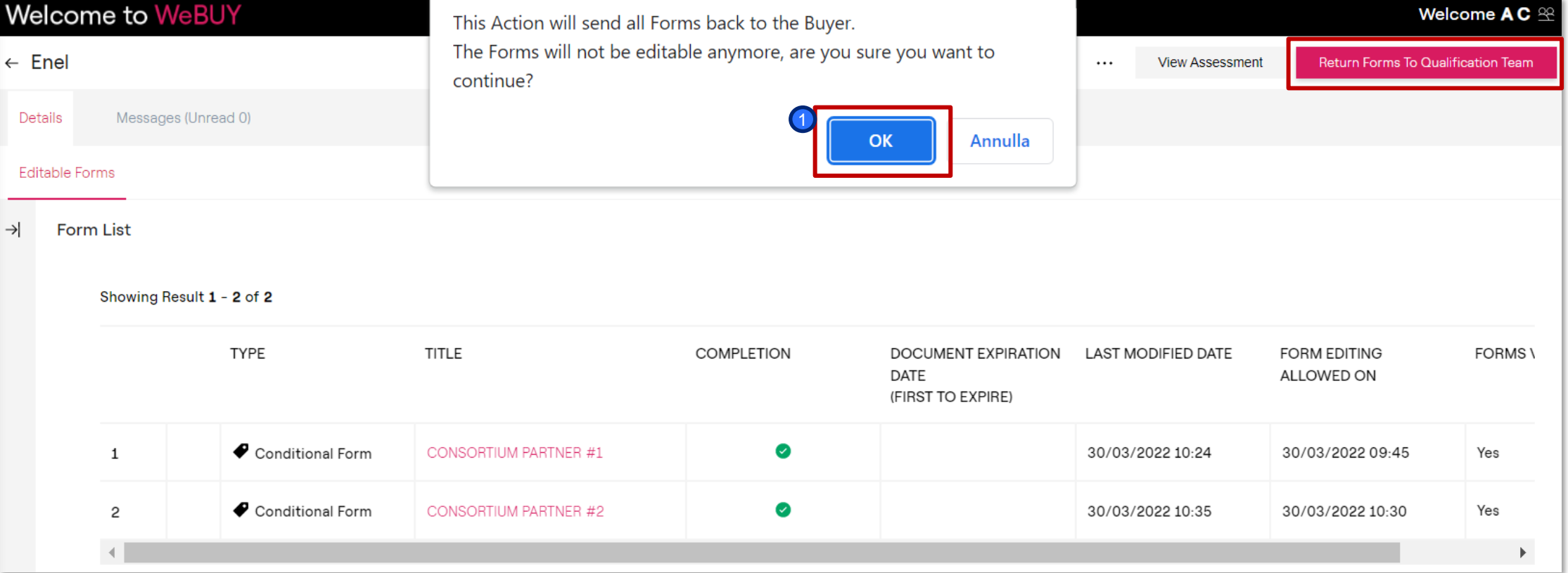

Once completed all the active questionnaires, a pop up message will appear proposing to the supplier to send the updated questionnaires to the qualification team.

Click on *Send form to the Qualification Team* in order to complete the action.  $\bigcirc$